## **HOW TO INITIATE AND AUTHORISE TRANSACTION FOR CORPORATE USERS**

## **MAKER LOGIN:**

Login to Internet Banking Page using the Maker User credentials. The Maker is provided the rights to initiate the transactions.

The Maker has to Traverse the following path after login Go to Dashboard – >select Menu Tab: Pay & Transfer as shown below.

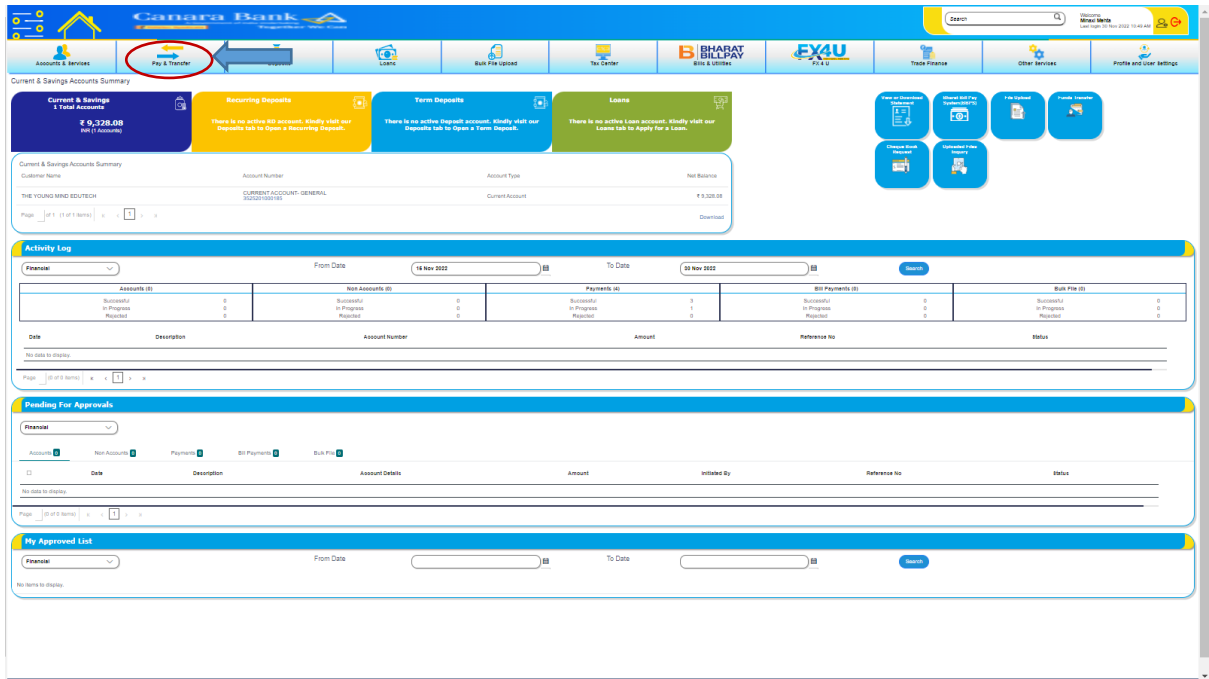

After Clicking on the Pay &Transfer tab, click on the Fund Transfers –>Transfer Money, the below screen will display

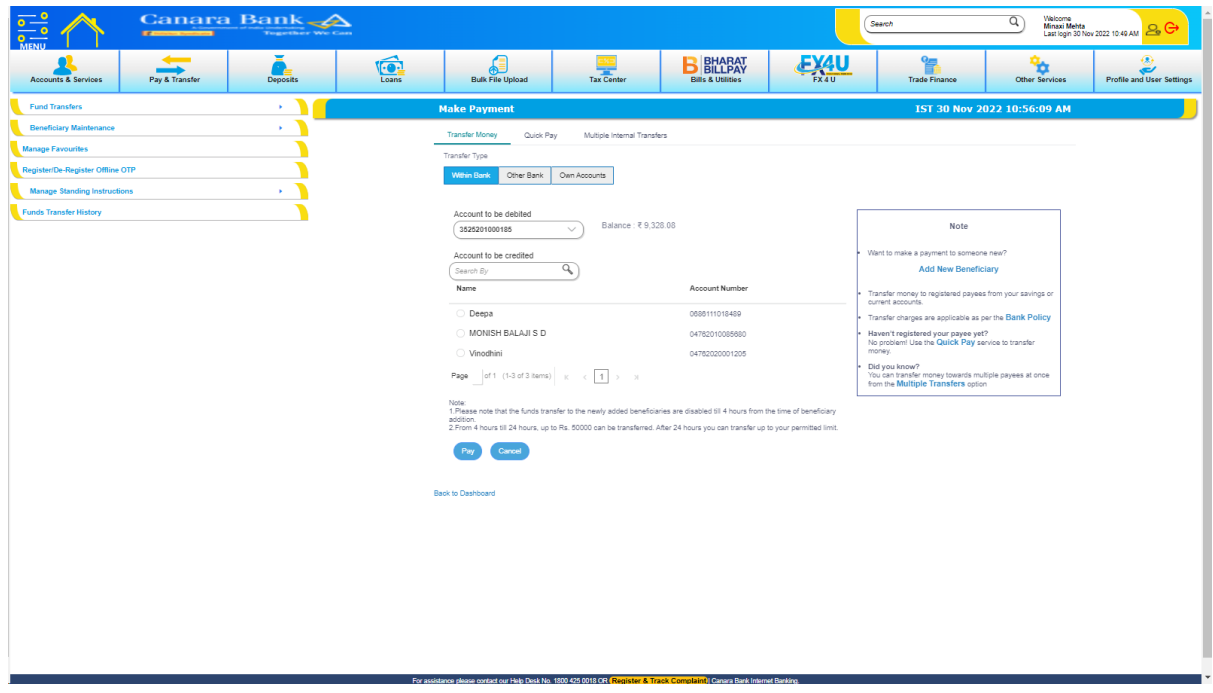

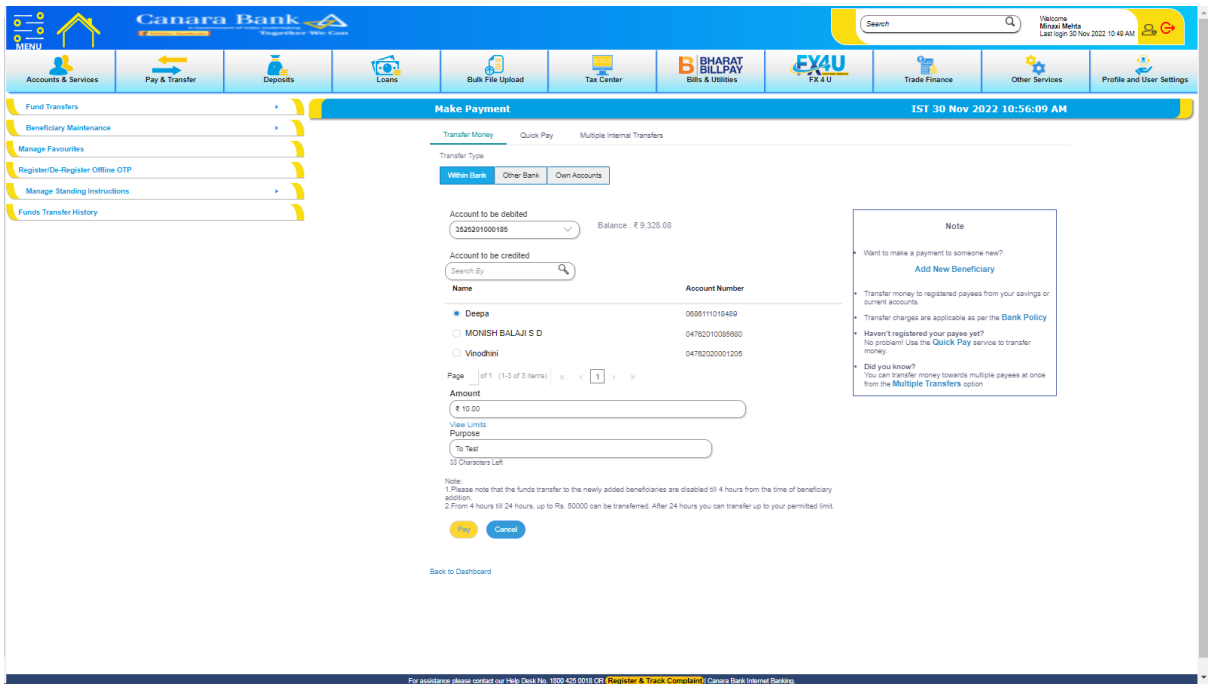

Account to be debited: The respective user logged in accounts list is displayed in dropdown list. User can select the account accordingly.

Account to be credited: User has been provided with search option under Account to be credited for the ease of user and User have options to select from the list of beneficiaries already added to initiate the transaction.

Amount: User has to enter the amount.

Purpose: User has to enter the purpose/narration for the transaction.

Once the user enters all the details then the customer has to click on "Pay" Button to continue. After clicking on the "Pay" button the User will be redirected to REVIEW Page as shown below.

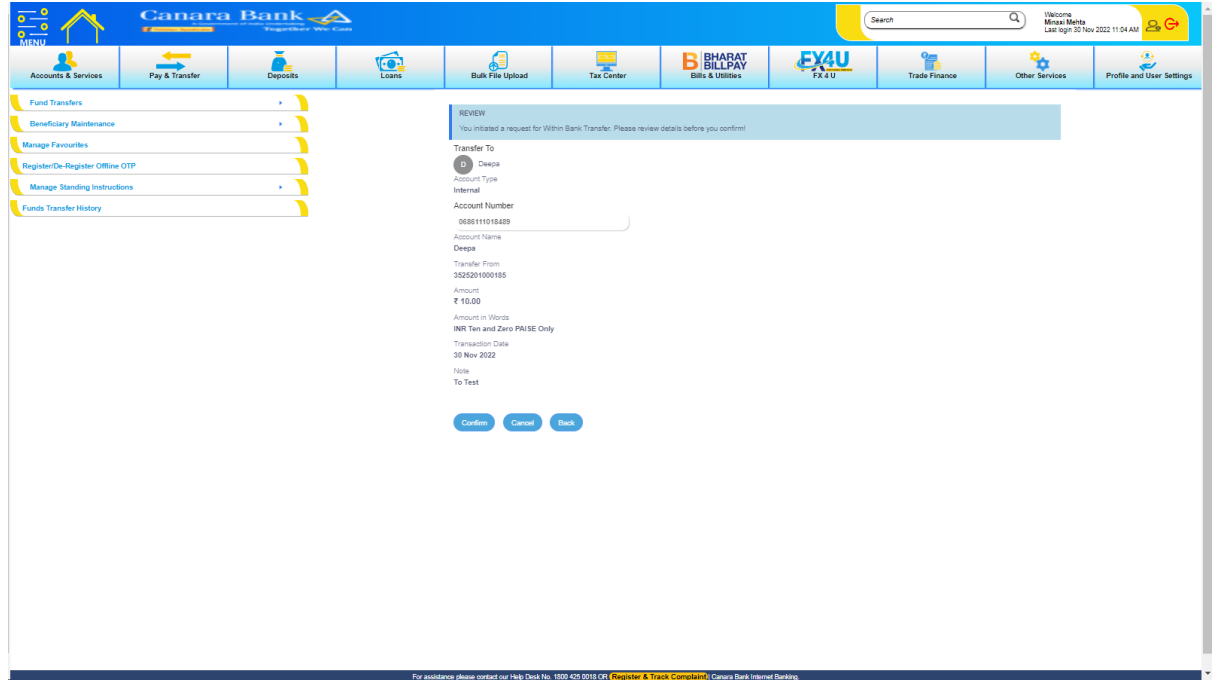

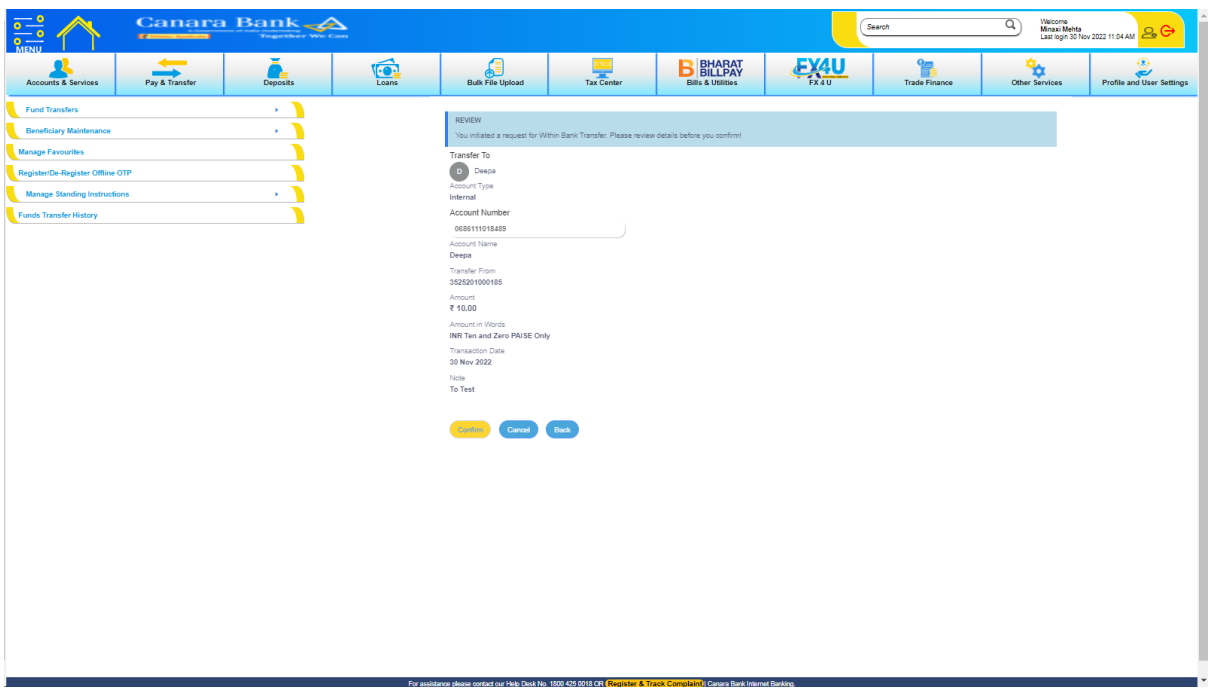

User has to review the transaction initiated before confirming as shown below

The user has to click on Confirm Button to continue the Transaction

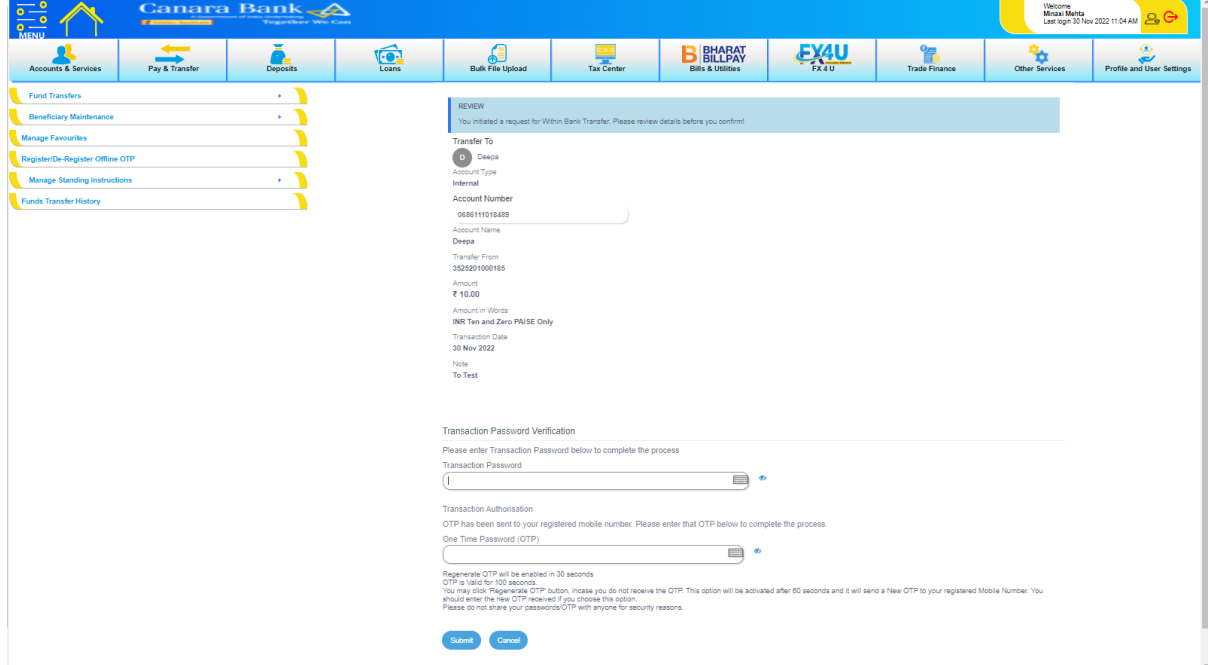

Once user click on CONFIRM Button from Review screen –User has to enter the Transaction Password and OTP received on registered mobile number

On entering the Transaction Password & OTP user has to click on Submit Button to initiate the transaction.

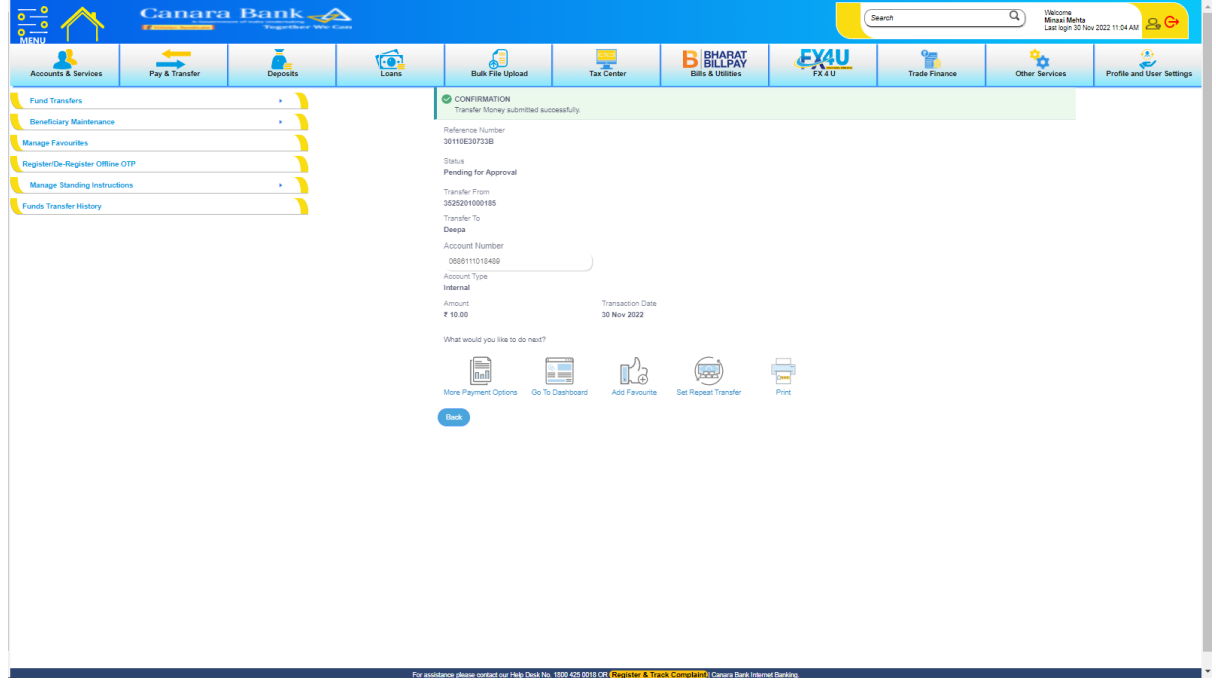

Under the Confirmation Page – user can see the transaction initiated details with the successful transaction initiated message on screen.

## **CHECKER LOGIN:**

Once the Transaction is initiated by the Maker, the Checker has to login Using his User ID and Login Password. The Dashboard will be displayed as below.

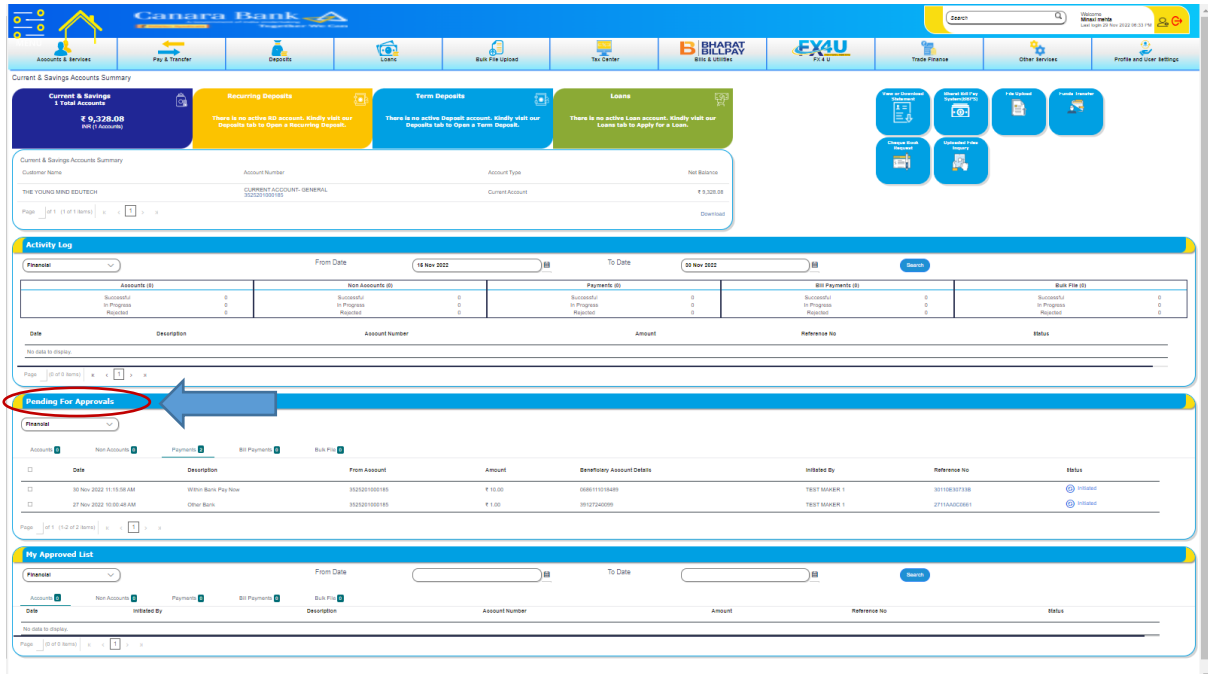

All the transactions initiated by the Maker will be available in the Pending For Approvals Tab as shown above.

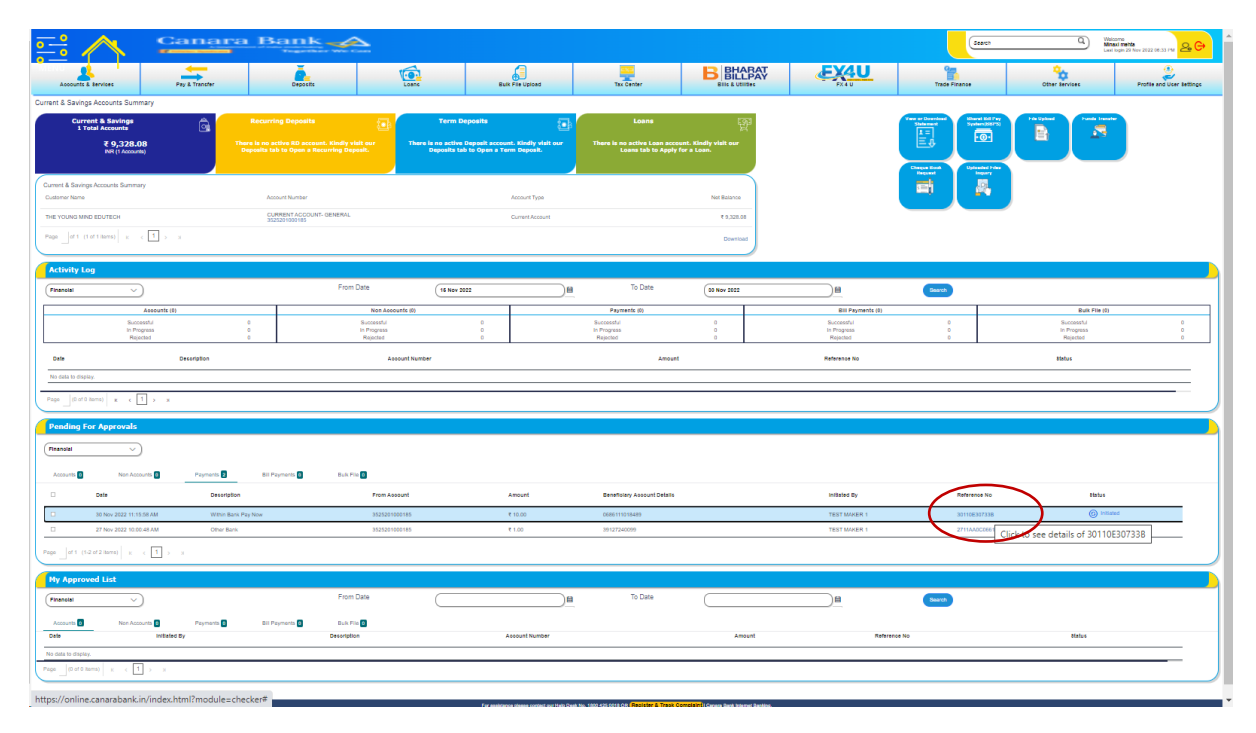

The Checker has to click on the Reference Number then a new screen will be opened as shown below

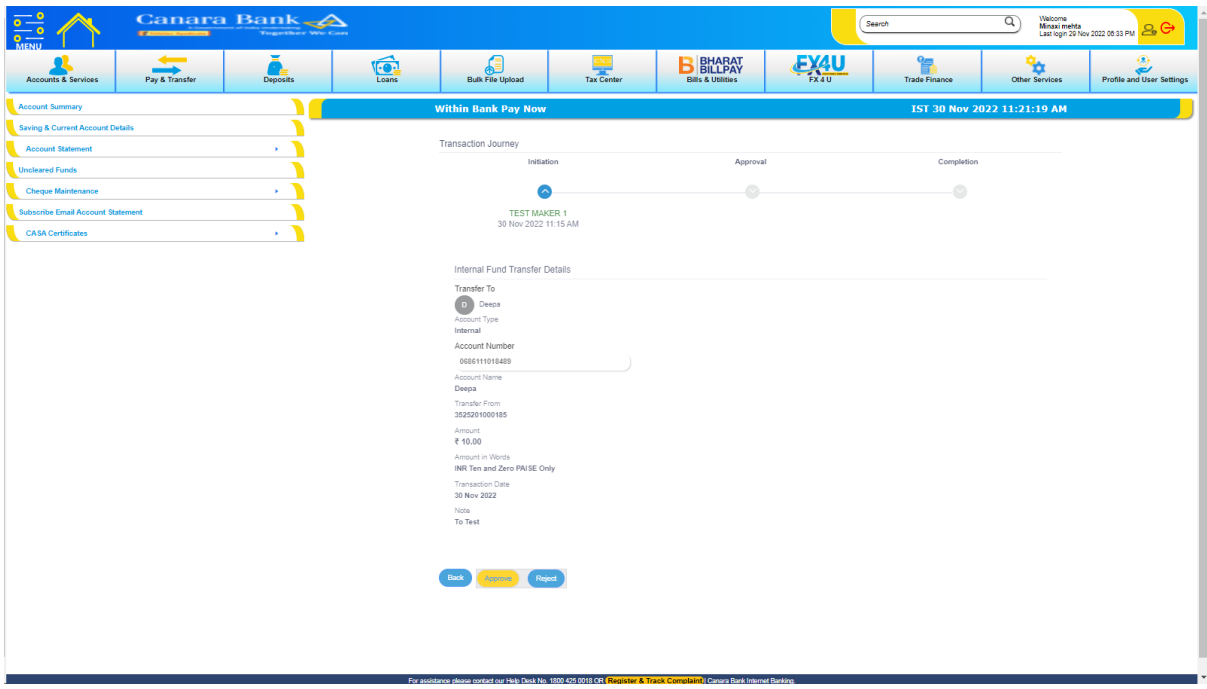

The Checker has to click on the "Approve" Button then a pop-up screen will be enabled to enter the Comments as shown below.

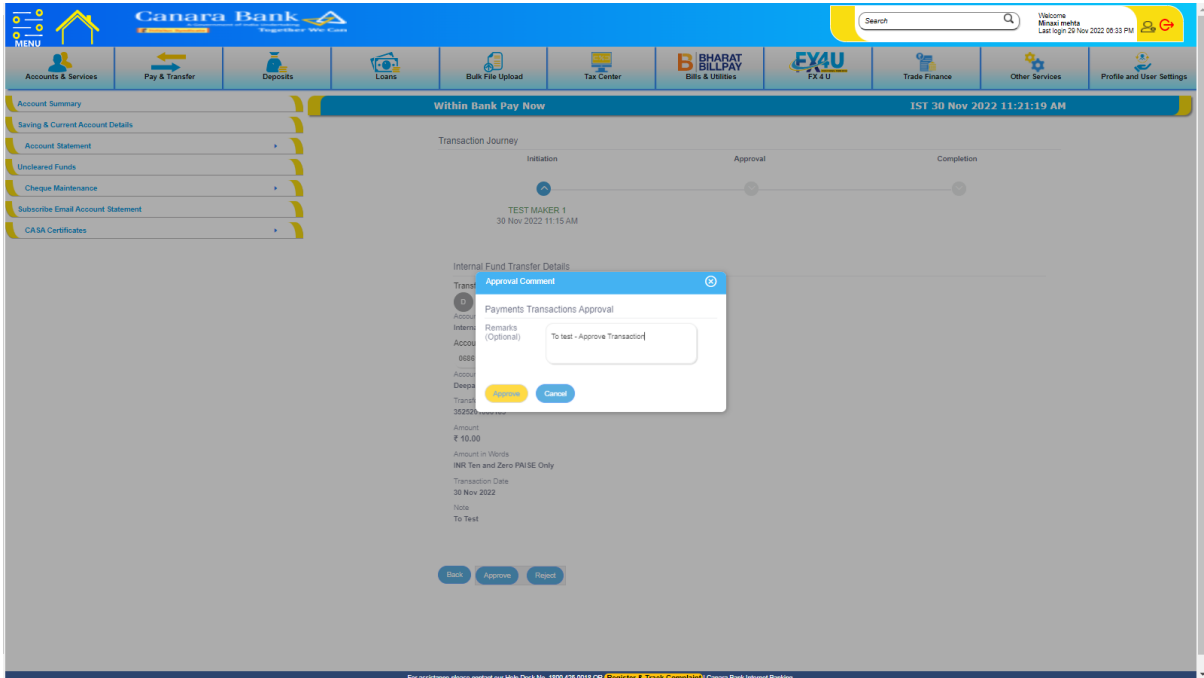

On clicking the "Approve" Button the Checker has to enter the transaction password and OTP received on registered mobile number as shown below.

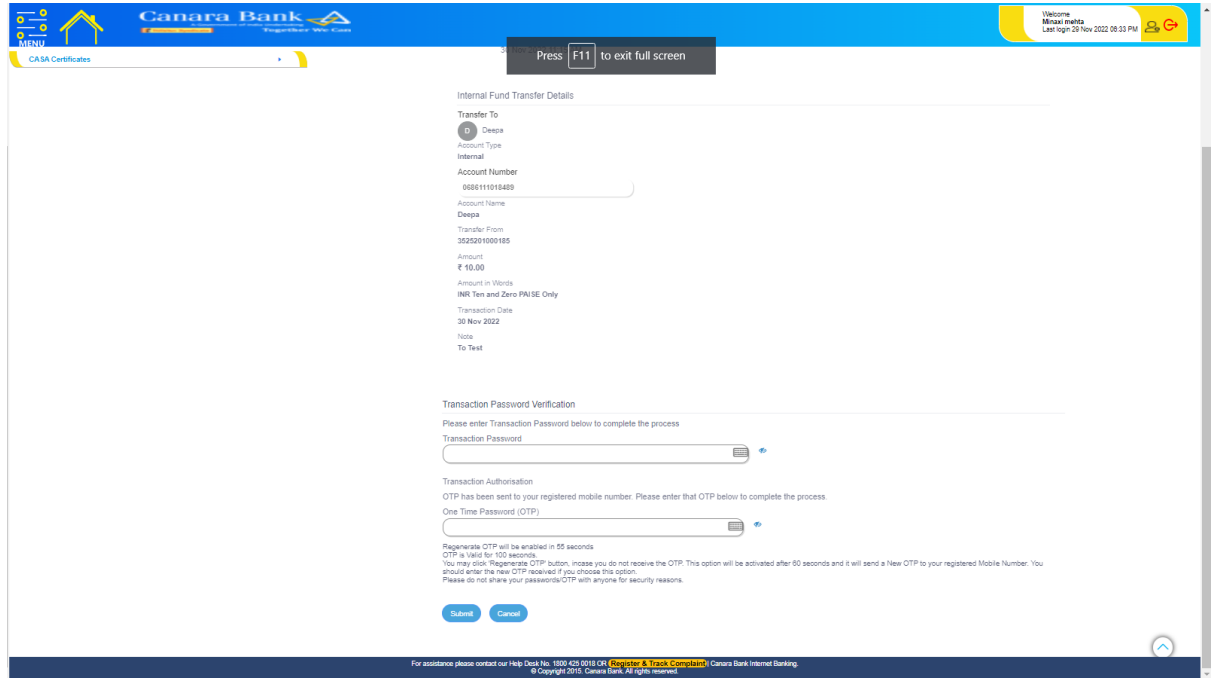

After entering Transaction Password and OTP the CHECKER has to click on "Submit" Button. Once the Submit Button is clicked the transaction will be Authorised Successful.